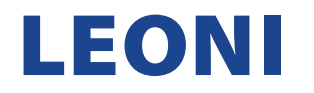

#### **ANLEITUNG ZUM AUSFÜLLEN DES LEONI QUALIFIZIERUNGS-FRAGEBOGENS IN ARIBA**

1. Nachdem Sie eine untenstehende E-Mail erhalten haben, klicken Sie auf "Click here", um den Prozess zu starten.

**LEONIAG - TEST** Oualification questionnaire to become a qualified supplier with LEONI AG - TEST Dear Supplier. Now that The Town I is registered as a supplier with LEONI AG - TEST, you're invited to fill out one or more questionnaires to become qualified in the following categories: • M CABLE ASSEMBLY in All You are requested to provide the data of you and your Affiliates under the below link - complete, correct and in line with the agreements, terms and quotes in place or to be agreed with LEONI Bordnetz-Systeme GmbH and its Affiliates that are organized in the Wiring Systems Division of LEONI AG (hereafter "LEONI") - that are mandatory to be qualified and released as a supplier of LEONI in the LEONI ERP landscape and for enabling the ordering processes from LEONI with you and your Affiliates. LEONI reserves the right to reject insufficient and/or incorrect data loads and to request corrections from its Suppliers or make corrections of its own behalf. This right to reject, request corrections or correct the data shall be valid throughout the whole business relationships

Click Here to fill out the questionnaire

between your company and LEONI.

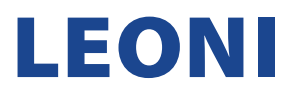

2. Sobald Sie weitergeleitet wurden, geben Sie bitte Ihre Anmeldeinformationen (Benutzername & Passwort) für Ihr bestehendes SAP Ariba Lieferanten-Kontos ein und klicken Sie auf die Schaltfläche "Anmelden". Eine Anleitung für die Registrierung mit bestehendem Lieferanten-Konto finden Sie [hier](https://www.leoni.com/fileadmin/corporate/company/purchasing/wsd/LEONI_Anleitung_zur_Registrierung_eines_bestehenden_Lieferantenkontos.pdf) Sollten Sie jedoch noch kein bestehendes SAP Ariba Lieferanten-Konto haben, dann finden Sie Anleitung für die Registrierung eines neuen Lieferanten-Kontos [hier](https://www.leoni.com/fileadmin/corporate/company/purchasing/wsd/LEONI_Anleitung_zur_Registrierung_eines_neuen_Lieferantenkontos.pdf)

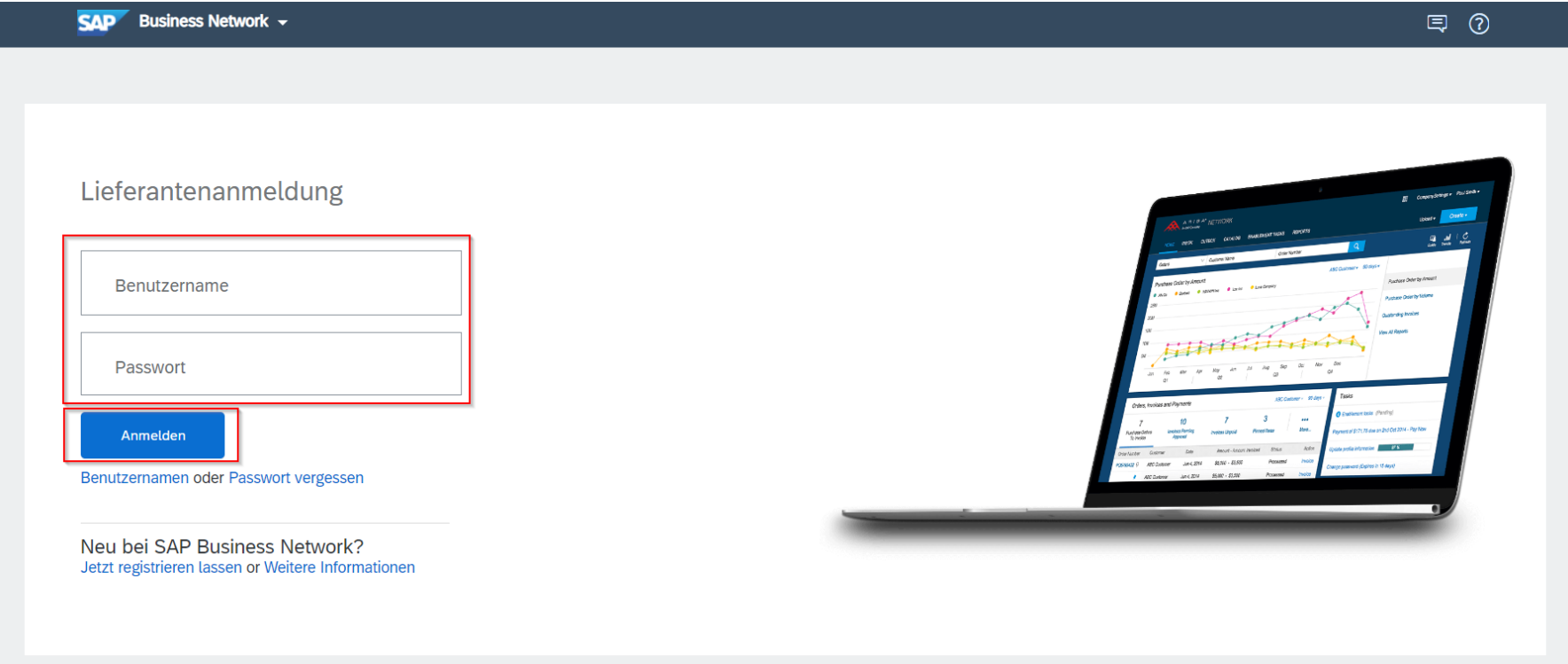

ANMERKUNG: Wenn Sie entweder den Benutzernamen oder das Passwort für Ihr Supplier SAP Ariba-Konto vergessen haben, verwenden Sie die Option: "Benutzername oder Passwort vergessen".

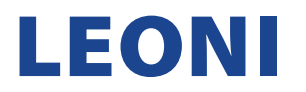

3. Nachdem Sie die richtigen Anmeldeinformationen eingegeben haben, werden Sie automatisch zu Ihrer Startseite im Ariba-Konto weitergeleitet.

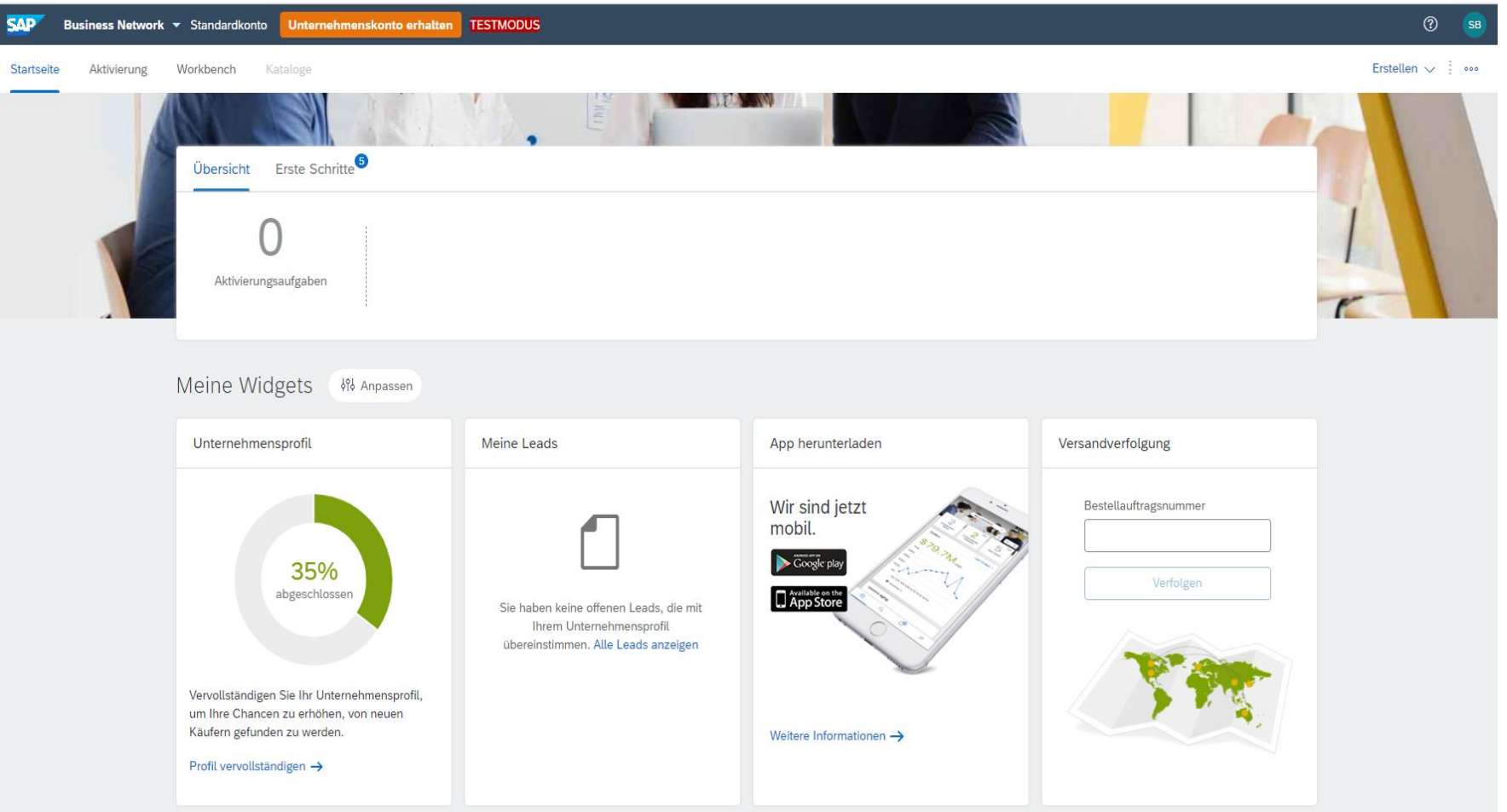

4. Unter "Business Network" wählen Sie "Ariba Proposals & Questionnaires" aus.

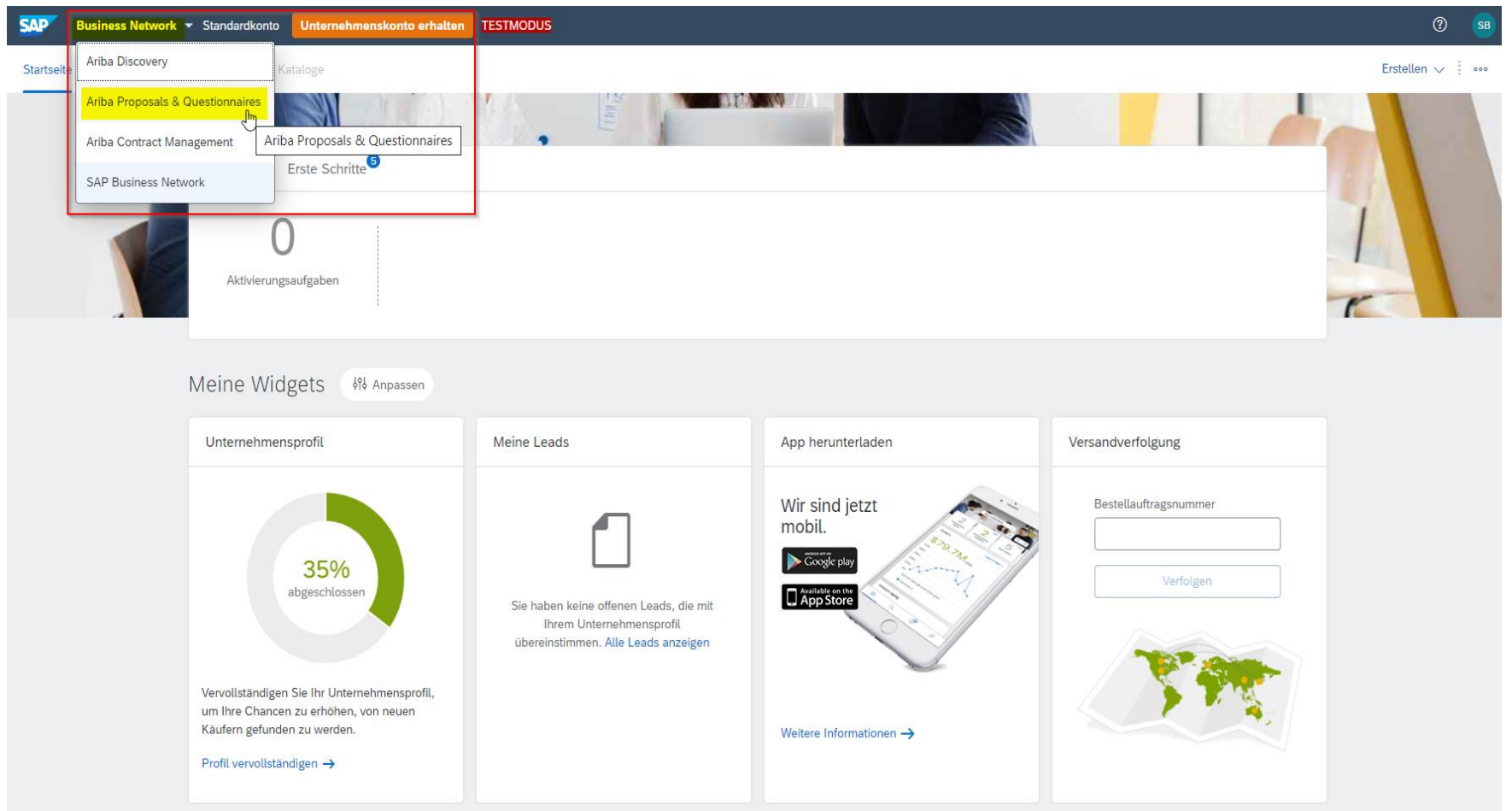

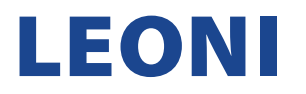

5. Offene Fragebögen sind verfügbar, nachdem Sie "Ariba Proposals and Questionnaires" in der oberen linken Ecke ausgewählt haben. Wie Sie sehen können, haben Sie den Registrierungs-Fragebogen bereits erfolgreich an LEONI übermittelt (Status. Registriert) und sind nun aufgefordert den Qualifizierungs-Fragebogen (Status: Qualifizierung gestartet) auszufüllen. Dafür klicken Sie bitte dann auf den noch nicht beantworteten Fragebogen.

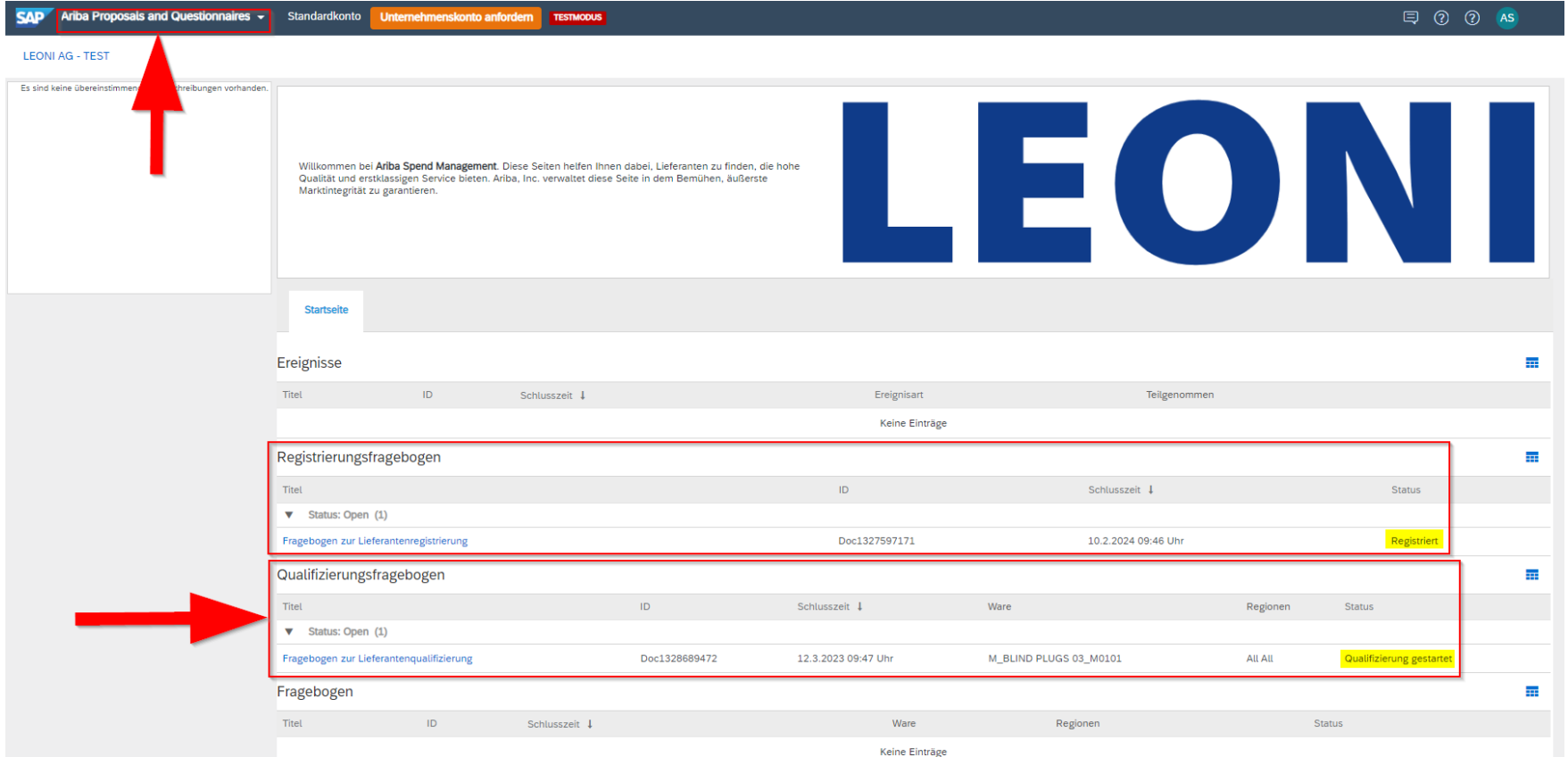

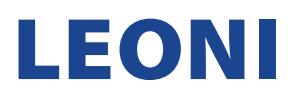

6. Bitte füllen Sie den Fragebogen sorgfältig und korrekt aus. Falls im Feld mit (\*) eine Antwort fehlt, verhindert das System die weitere Übermittlung der Antwort. Wenn Sie alle Inhalte sehen möchten, wählen Sie "Gesamter Inhalt" aus der Liste auf der linken Seite. Um den Fragenbogen aufzuklappen, drücken Sie den Pfeil in der oberen rechten Ecke des Fragebogens. Sobald der Fragebogen vollständig und korrekt ausgefüllt ist, klicken Sie auf die Schaltfläche "Gesamte Antwort einreichen", um den Fragebogen an LEONI zurückzusenden.

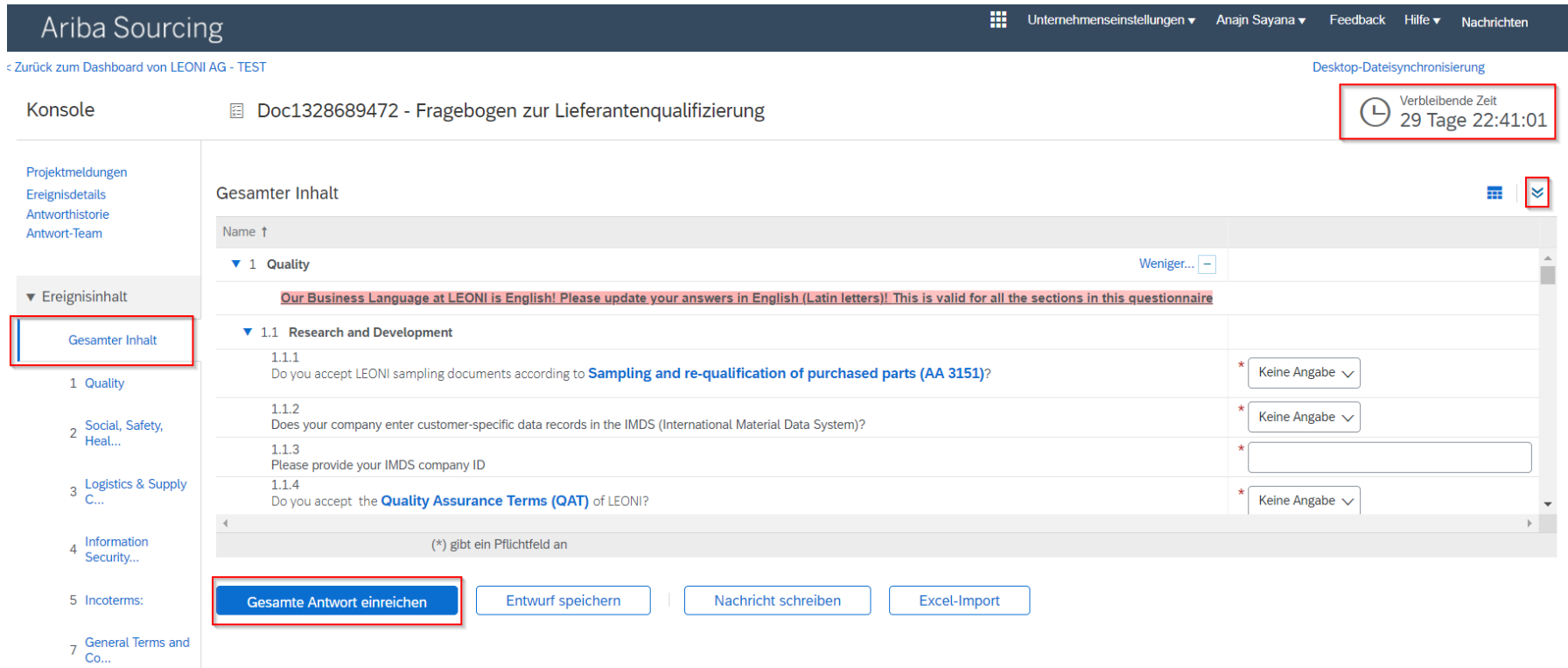

ANMERKUNG: Die verbleibende Zeit bis zum Ablauf der Einreichungsmöglichkeit befindet sich in der oberen rechten Ecke. Stellen Sie unbedingt sicher, den beantworteten Fragebogen innerhalb dieser Zeit einzureichen, sonst ist dies von Ihrer Seite nicht mehr möglich.

7. Um alle Fragebögen zu sehen, die noch offen sind, drücken Sie die Schaltfläche "Zurück zum Dashboard".

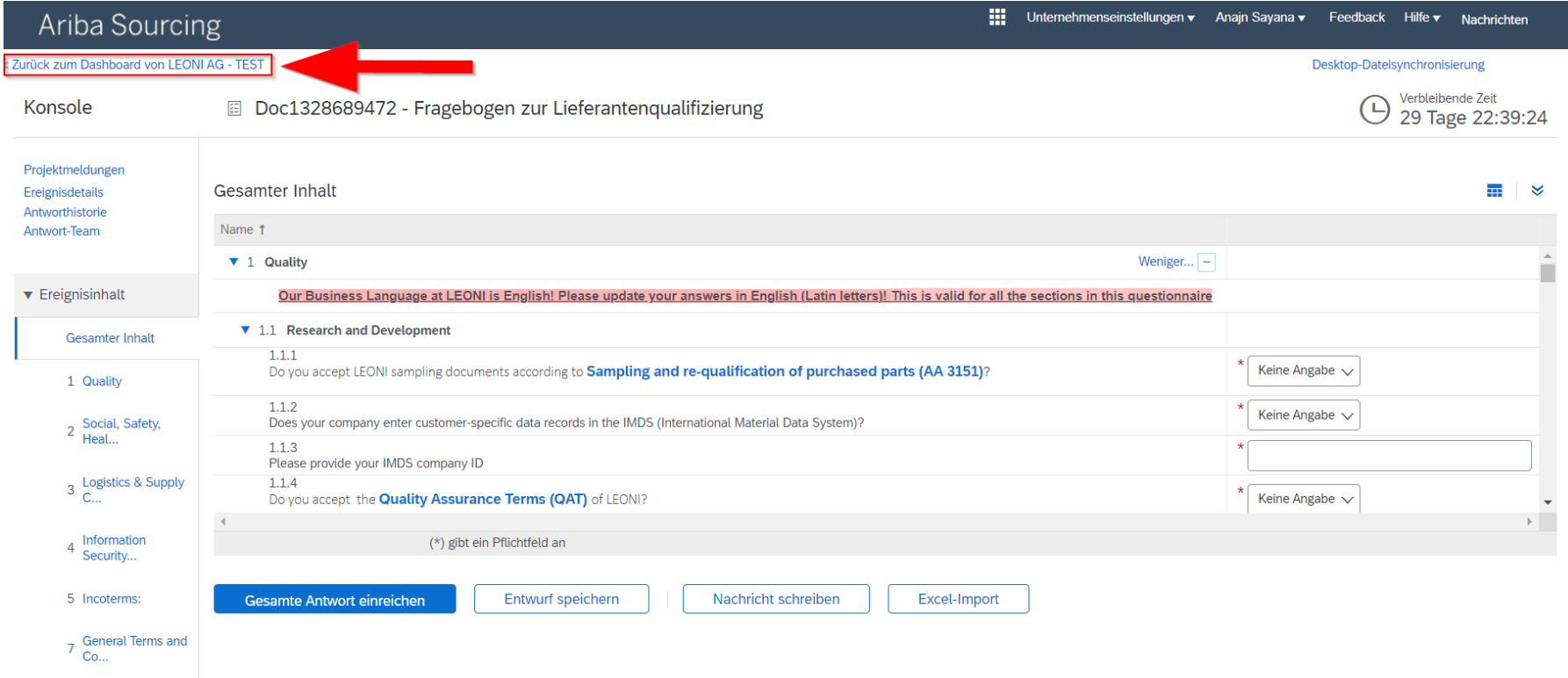

- **SAP** Ariba Proposals and Questionnaires v Standardkonto 日 ⑦ ⑦ AS Ariba Discovery LEONI Ariba Proposals And Que Es sind ke Ariha Contracts LEONI Ariba Network Wilkommen bei **Ariba Spend Management**. Diese Seiten helfen Ihnen dabei, Lieferanten zu finden, die hohe Qualität und erstklassigen Service bieten.<br>Ariba, Inc. verwaltet diese Seite in dem Bemühen, äußerste Marktintegrität Startseite 量 Ereignisse Schlusszeit J Titel  $\mathsf{ID}$ Ereignisart Teilgenommer Keine Einträge 量 Registrierungsfragebogen Titel Schlusszeit 4 Status  $ID$  $\blacktriangledown$  Status: Open (1) Fragebogen zur Lieferantenregistrierung Doc1327597171 10.2.2024 09:46 Uhr Registriert Qualifizierungsfragebogen 量 Schlusszeit 4 Titel  $ID$ Ware Regionen Status  $\blacktriangledown$  Status: Open (1) Fragebogen zur Lieferantenqualifizierung Doc1328689472 12.3.2023 09:47 Uhr M\_BLIND PLUGS 03\_M0101 All All Qualifizierung gestartet ┳ Fragebogen Schlusszeit 1 Titel Status **ID** Ware Regioner Keine Einträge
- 8. Sofern kein weiterer Fragebogen mehr zu beantworten ist, kommen Sie durch Klicken auf "Ariba Network" zurück zu Ihrer Konto-Startseite.

9. Sie sind zurück auf der Startseite Ihres Ariba-Kontos.

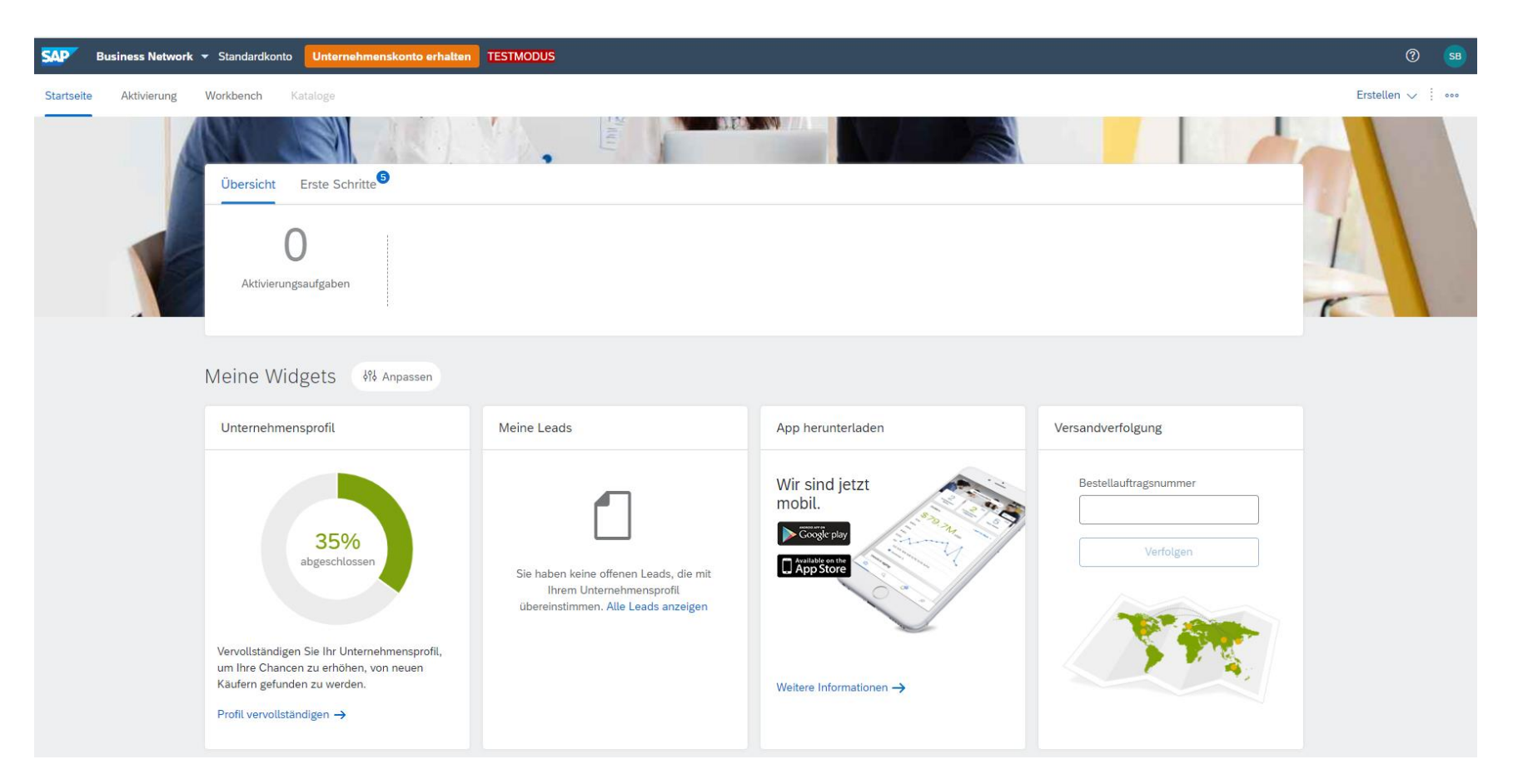

Vielen Dank, dass Sie sich mit der Anleitung vertraut gemacht haben und den Qualifizierungs-Fragebogen erfolgreich an LEONI übermittelt haben. Sollten Sie dennoch Fragen oder Problemen diesbezüglich haben, dann wenden Sie sich bitte an [supplier-onboarding@leoni.com](mailto:supplier-onboarding@leoni.com) und fügen in der Betreffzeile "Ariba: Frage bezüglich des Ausfüllens des LEONI Qualifizierungs-Fragebogens" ein.